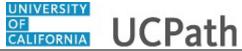

Use this task to initiate a position data change and job data change PayPath transaction. This example demonstrates a promotion and pay rate change for an academic employee.

## **Navigation:**

Menu > UC Customizations > UC Extensions > **PayPath Actions** OR

Workforce Administration (Homepage) > HR Tasks (Tile) > PayPath/ Additional Pay > **PayPath** Actions

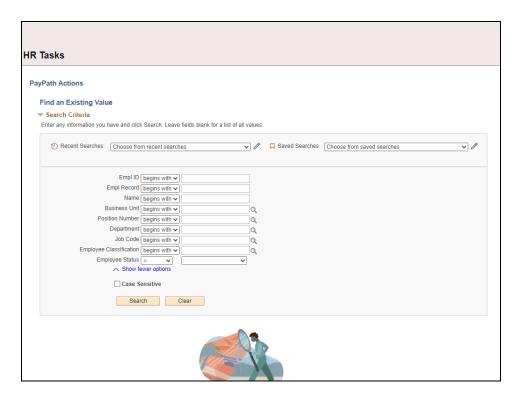

| Step | Action                                                                                                    |
|------|----------------------------------------------------------------------------------------------------|
| 1.   | After you navigate to the <b>PayPath Actions</b> component, the system displays the <b>Find an Existing Value</b> tab, which you use to search for the appropriate employee record. |
|      | Enter search criteria in one or more of the search fields on this page.                                                                                                    |
| 2.   | Employee ID is the most accurate field to use in a search.                                                                                                    |
|      | Click in the <b>Empl ID</b> field.                                                                                                    |
| 3.   | Enter the desired information into the <b>Empl ID</b> field.                                                                                                    |
|      | For this example, enter 10048408.                                                                                                    |

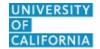

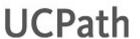

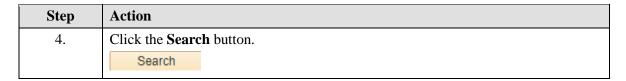

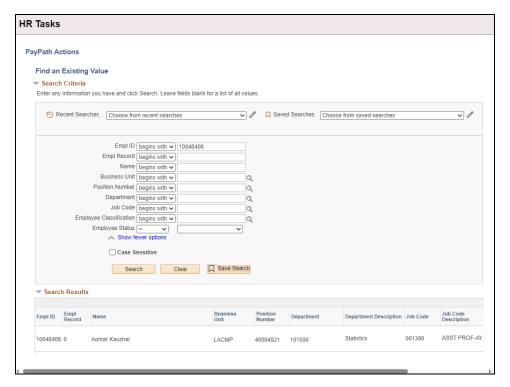

| Step | Action                                                        |
|------|---------------------------------------------------------------|
| 5.   | Click the scroll bar.                                         |
|      | <b>)</b>                                                      |
| 6.   | Click the <b>Drill In</b> button to open the employee's data. |
|      | >                                                             |

## **UCPath Task:** UCPath Initiate Position Data + Job Data Change PayPath Transaction (Acad) **Transaction (Acad)**

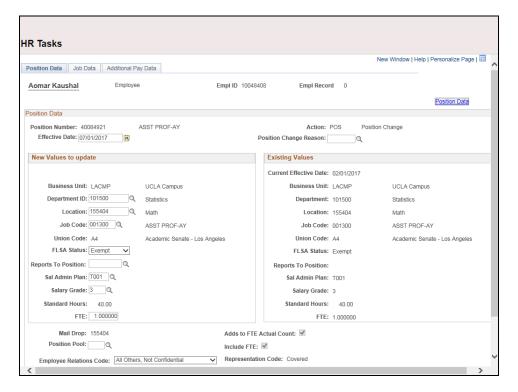

| Step | Action                                                                                                    |
|------|----------------------------------------------------------------------------------------------------|
| 7.   | The PayPath Actions page displays the Position Data tab.                                                                                                  |
|      | Navigate to the appropriate tab for the update you must enter.                                                                                            |
|      | For this example, a position data change and job data change, stay on the <b>Position Data</b> tab.                                                       |
| 8.   | Before you enter the update, you must identify the <b>Effective Date</b> and <b>Position Change Reason</b> .                                              |
| 9.   | The <b>Effective Date</b> field defaults to the system date (today's date). If needed, change the date to reflect the date the update should take effect. |
|      | For this example, accept the default date.                                                                                                    |
| 10.  | Click in the Position Change Reason field.                                                                                                    |
| 11.  | Enter the desired information into the <b>Position Change Reason</b> field.                                                                               |
|      | For this example, enter <b>PRO</b> (promotion).                                                                                                    |
| 12.  | Enter the <b>Job Code</b> for the promotion.                                                                                                    |
|      | Click in the <b>Job Code</b> field.                                                                                                    |

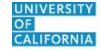

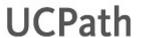

| Step | Action                                                        |
|------|---------------------------------------------------------------|
| 13.  | Enter the desired information into the <b>Job Code</b> field. |
|      | For this example, enter 001200.                               |

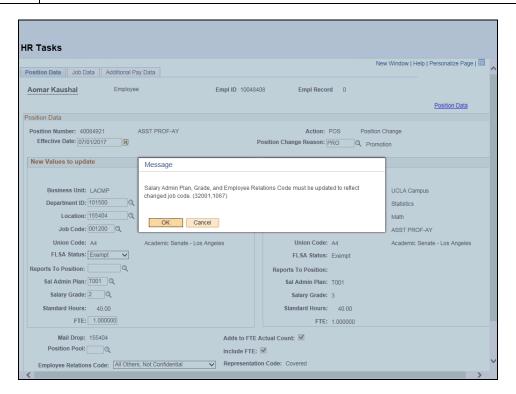

| Step | Action                                                                                                    |
|------|----------------------------------------------------------------------------------------------------|
| 14.  | UCPath displays a message indicating that the <b>Sal Admin Plan</b> , <b>Salary Grade</b> and <b>Employee Relations Code</b> fields must be updated. Review and enter these fields to reflect the <b>Job Code</b> change.                              |
|      | You may also need to change <b>Step</b> , <b>Pay Components</b> or <b>Earnings Distribution</b> information on the <b>Job Data</b> tab.                                                                                                    |
|      | Click the <b>OK</b> button.                                                                                                    |
|      | OK                                                                                                    |
| 15.  | When the <b>Job Code</b> is changed, the <b>Employee Relations Code</b> is removed and required to be re-entered.                                                                                                    |
|      | Notes:  • If a job code is tied to the BX union code, you must select Stud Academic Title HEERA as the Employee Relations Code.  • If a job code is not tied to the BX union code, the Employee Relations Code must not be Stud Academic Title, HEERA. |

| Step | Action                                                                                                    |
|------|----------------------------------------------------------------------------------------------------|
| 16.  | UCPath automatically updates the <b>Sal Admin Plan</b> and <b>Salary Grade</b> fields based on the selected job code.                                                                                                    |
|      | If the <b>Sal Admin Plan/Salary Grade</b> have a salary step component configured and you or UCPath changes the <b>Sal Admin Plan/Salary Grade</b> fields, the <b>Step</b> and compensation information is removed from the <b>Job Data</b> tab. |
| 17.  | Because there is only one <b>Sal Admin Plan</b> for this job code, UCPath automatically populates the field.  For other examples you may have to enter the plan.                                                                                 |
|      | To other examples you may have to enter the plan.                                                                                                    |
| 18.  | When there is only one <b>Salary Grade</b> UCPath automatically populates the field. For other examples you may have to enter the grade.                                                                                                    |

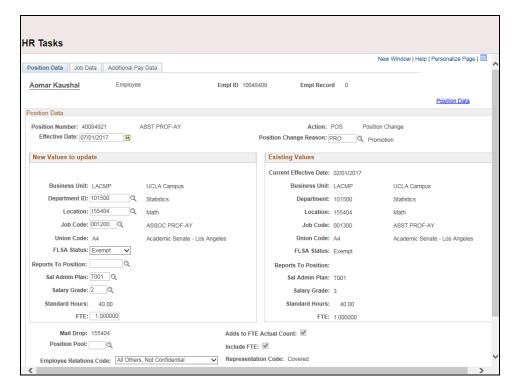

| Step | Action                         |
|------|--------------------------------|
| 19.  | Click the <b>Job Data</b> tab. |
|      | Job Data                       |

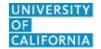

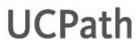

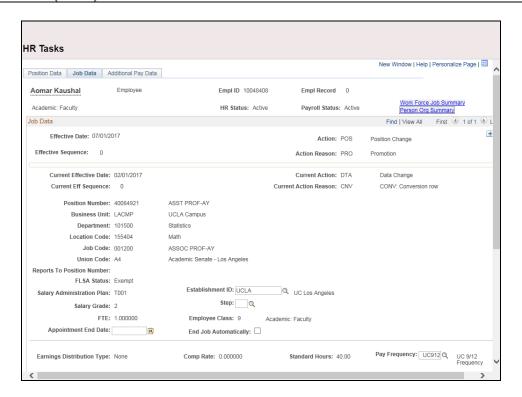

| Step | Action                                                                                                    |
|------|----------------------------------------------------------------------------------------------------|
| 20.  | Notice a new <b>Job Data</b> row has been added that includes the update from the <b>Position Data</b> tab. The new row includes the <b>Effective Date</b> , <b>Action</b> and <b>Action Reason</b> from the position update. |
| 21.  | The updated <b>Job Code</b> , <b>Salary Administration Plan</b> and <b>Salary Grade</b> also appear.                                                                                                    |

## **UCPath Task:** UCPath Initiate Position Data + Job Data Change PayPath Transaction (Acad) **Transaction (Acad)**

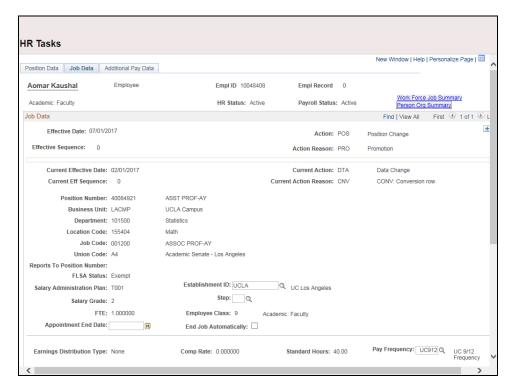

| Step | Action                |
|------|-----------------------|
| 22.  | Click the scroll bar. |

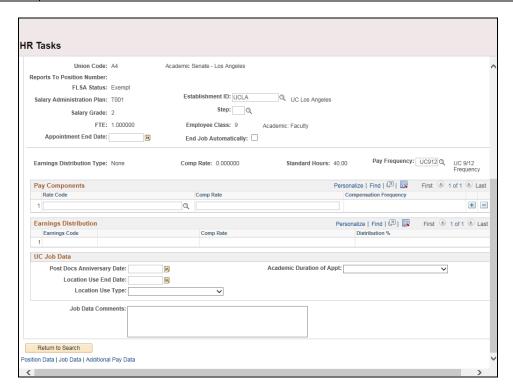

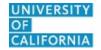

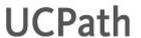

| Step | Action                                                                                                    |
|------|----------------------------------------------------------------------------------------------------|
| 23.  | To complete the promotion, the <b>Step</b> must be entered for the new job. After you enter the step, UCPath automatically enters the compensation information.                                                      |
|      | Use caution when selecting the appropriate step value. If this job includes half steps, be sure to use the <b>Look up</b> icon and review the <b>Hourly Rate</b> to ensure you are selecting the correct step value. |
|      | For this example, the job does not include half steps.                                                                                                    |
|      | Click in the <b>Step</b> field.                                                                                                    |
| 24.  | Enter the desired information into the <b>Step</b> field.                                                                                                    |
|      | For this example, enter 1.                                                                                                    |

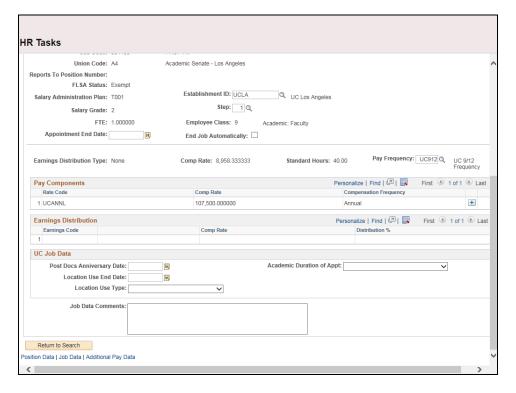

| Step | Action                                                          |
|------|-----------------------------------------------------------------|
| 25.  | UCPath automatically updates the <b>Pay Components</b> section. |
| 26.  | Click the scroll bar.                                           |

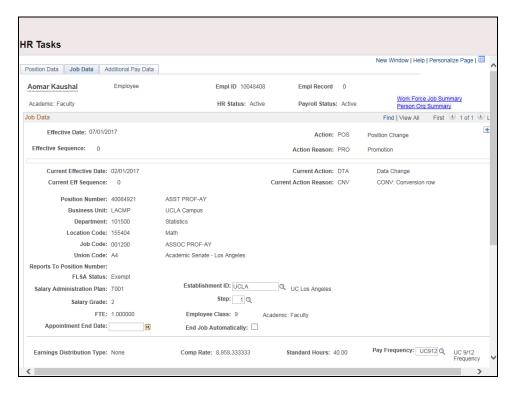

| Step | Action                                                           |
|------|------------------------------------------------------------------|
| 27.  | Next, add a new <b>Job Data</b> row to add an offscale increase. |
|      | Click the <b>Add a new row</b> button.                           |

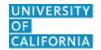

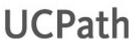

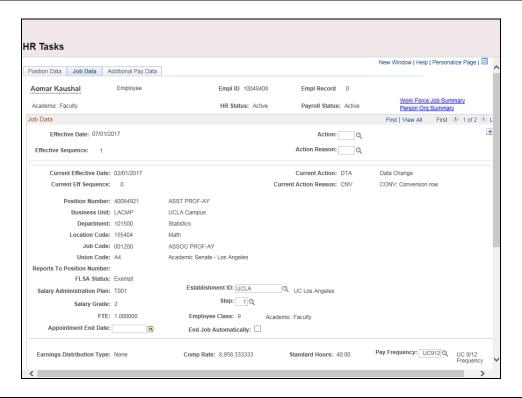

| Step | Action                                                                                                    |
|------|----------------------------------------------------------------------------------------------------|
| 28.  | A new row appears with the same <b>Effective Date</b> , but a new <b>Effective Sequence</b> of <b>1</b> . (The <b>Effective Sequence</b> of the previous row is <b>0</b> ). |
| 29.  | Click in the <b>Action</b> field.                                                                                                    |
| 30.  | Enter the desired information into the <b>Action</b> field.  For this example, enter <b>PAY</b> .                                                                           |
|      | * 1                                                                                                    |
| 31.  | Click the <b>Look up Action Reason</b> button.                                                                                                    |

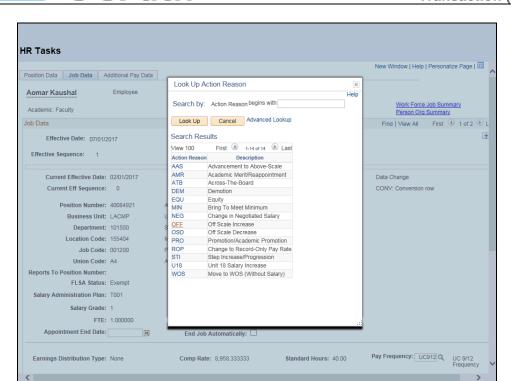

| Step | Action                                                       |
|------|--------------------------------------------------------------|
| 32.  | For this example, select the <b>Off Scale Increase</b> code. |
|      | Click the <b>OFF</b> list item.                              |

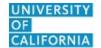

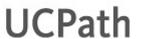

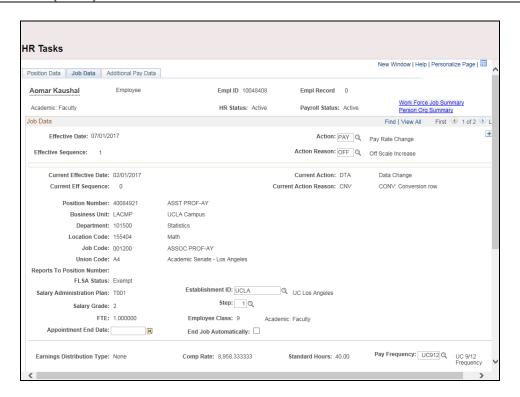

| Step | Action                |
|------|-----------------------|
| 33.  | Click the scroll bar. |

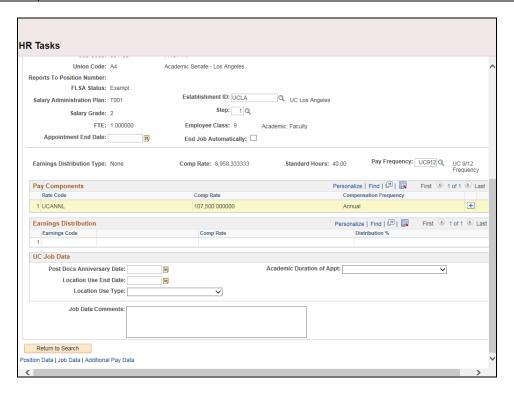

| Step | Action                                                                         |
|------|--------------------------------------------------------------------------------|
| 34.  | In the <b>Pay Components</b> section, add a new row for the offscale increase. |
|      | Click the <b>Add a new row</b> button.                                         |

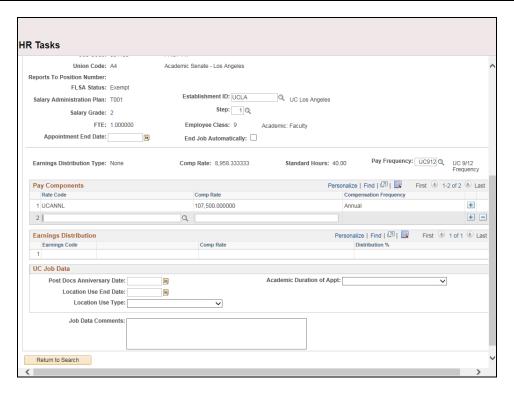

| Step | Action                                                         |
|------|----------------------------------------------------------------|
| 35.  | Click in the <b>Rate Code</b> field.                           |
|      |                                                                |
| 36.  | Enter the desired information into the <b>Rate Code</b> field. |
|      | For this example, enter <b>UCOFF1</b> .                        |
| 37.  | Click in the <b>Comp Rate</b> field.                           |
|      |                                                                |
| 38.  | Enter the desired information into the <b>Comp Rate</b> field. |
|      | For this example, enter 24000.                                 |

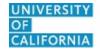

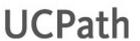

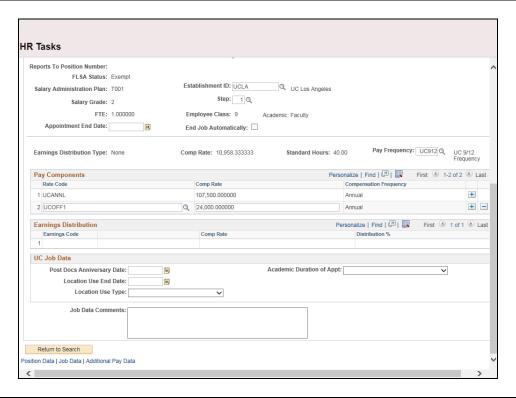

| Step | Action                                                                       |
|------|------------------------------------------------------------------------------|
| 39.  | Click in the <b>Job Data Comments</b> field.                                 |
|      |                                                                              |
|      |                                                                              |
|      |                                                                              |
| 40.  | Enter the desired information into the <b>Job Data Comments</b> field.       |
|      | Enter the desired information into the dob Educa Comments field.             |
|      | For this example, enter <b>Position promotion with off-scale increase.</b> . |

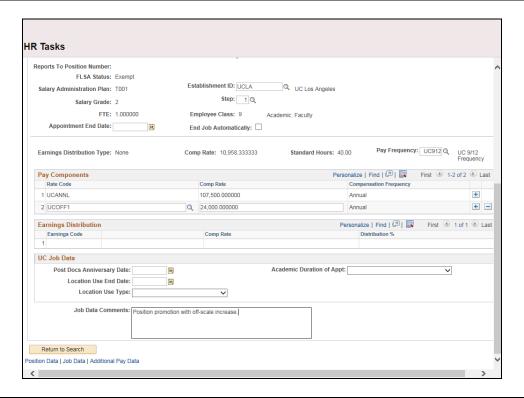

| Step | Action                             |
|------|------------------------------------|
| 41.  | Click the scroll bar.              |
| 42.  | Click the Additional Pay Data tab. |
|      | Additional Pay Data                |

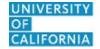

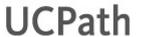

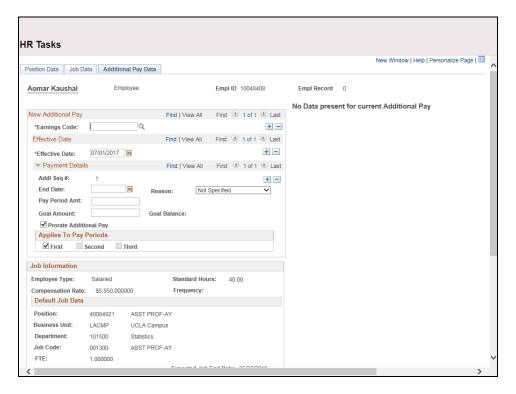

| Step | Action                |
|------|-----------------------|
| 43.  | Click the scroll bar. |

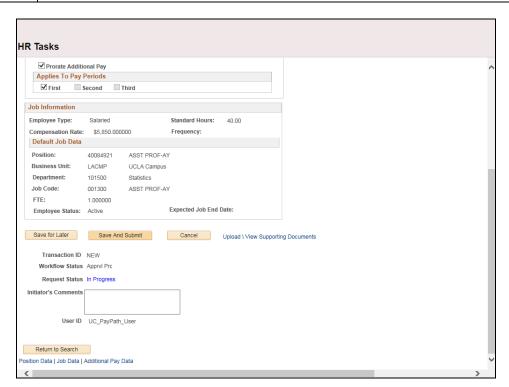

| Step | Action                                                                                                    |
|------|----------------------------------------------------------------------------------------------------|
| 44.  | Use the <b>Upload \ View Supporting Documents</b> link to attach supporting documentation, if applicable.      |
| 45.  | Use the <b>Initiator's Comments</b> field, to further explain the transaction for the Approver, if applicable. |
| 46.  | Click the Save And Submit button.  Save And Submit                                                             |

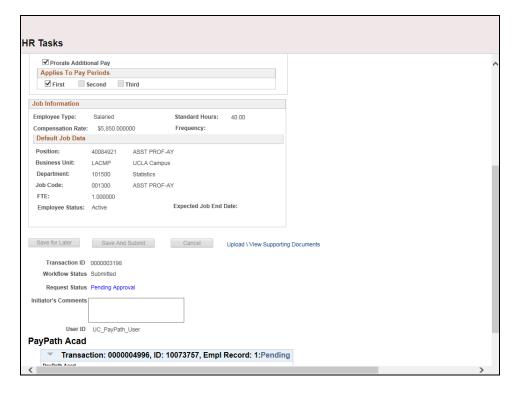

| Step | Action                                                                                                    |
|------|----------------------------------------------------------------------------------------------------|
| 47.  | The transaction is submitted for approval.                                                                  |
| 48.  | You have initiated a position data change and job data change PayPath transaction. <b>End of Procedure.</b> |